#### **FUND.OBRA SOCIAL UNIDA** Ahora usted cuenta con una manera ágil, cómoda y sencilla de pagar por internet a: **FUND.OBRA SOCIAL UNIDA Para realizar el pago a través de la** Sucursal Virtual de Personas Bancolombia, **deben realizar lo siguiente:** Ingresar a la Sucursal Virtual de BANCOLOMBIA www.bancolombia.com.co Con su Usuario y la clave personal de 4 dígitos Para Empresas Para Ti Acerca de Bancolombia Negocios Especializados ▼ **Grupo** Productos y Servicios **Transacciones** Necesidades Aprender es fácil Solicitud de productos 5 **Bancolombi** 1. **Ingrese por Pagos/ Inscribir.** 2. **una vez haya digitado su clave Dinámica; digite en el Buscador de Empresa/ Servicio el código del convenio que le haya suministrado la Fundación; por ejemplo, Convenio 86393** Inicio **Productos** Transferencias Pagos Seguridad **Documentos** Solicitud de productos **Puntos** Pagos / Facturas / Inscribir facturas **Clave Dinámica** ⊃  $\circ$ Para continuar con la transacción debe ingresar la Clave Dinámica. Consúltela en la opción Generación de Bancolombia App del dispositivo móvil donde usted está inscrito al servicio. **O** Ingrese la Clave Dinámica. ⊕ 936202 **Borrar** Aceptar VIGILADO

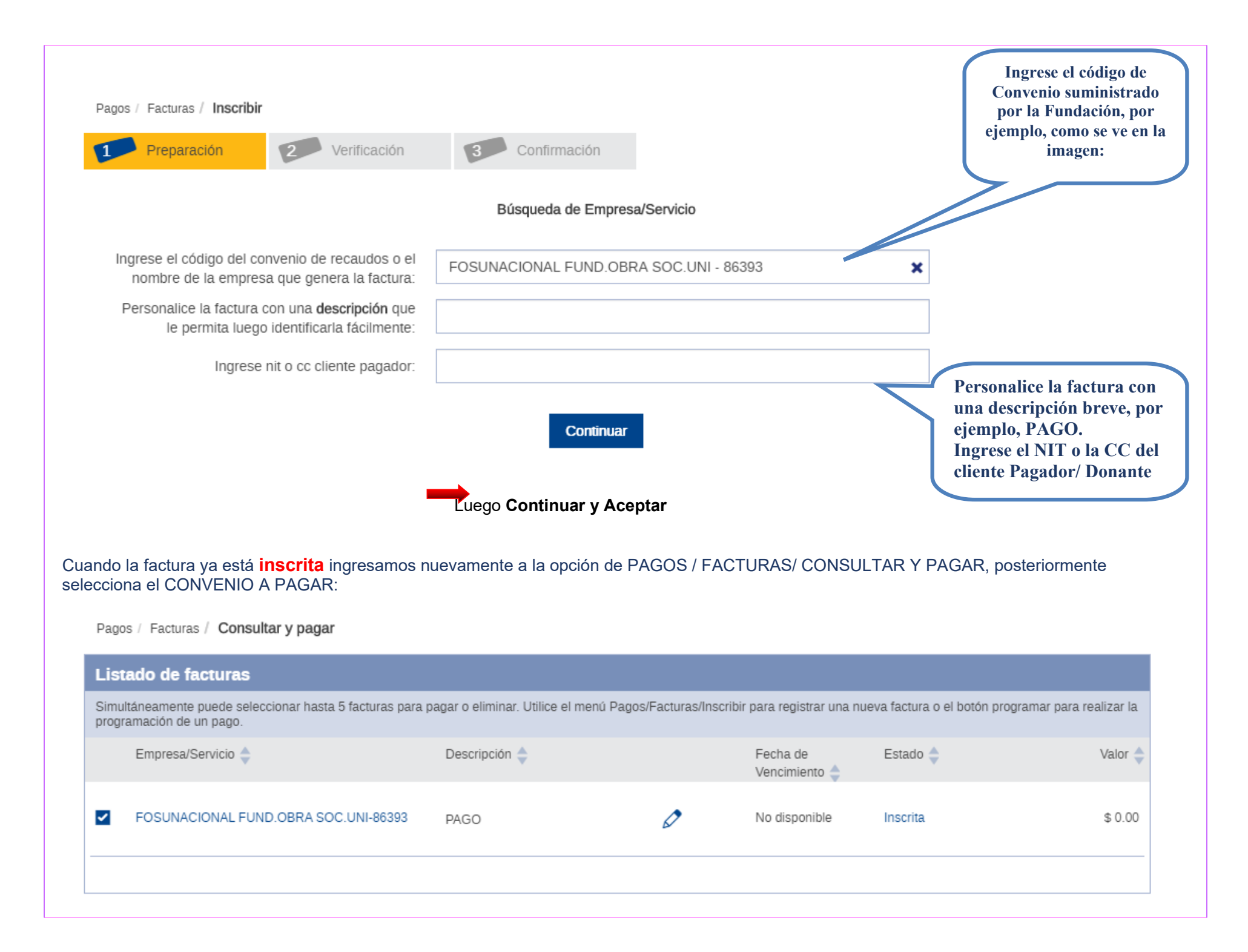

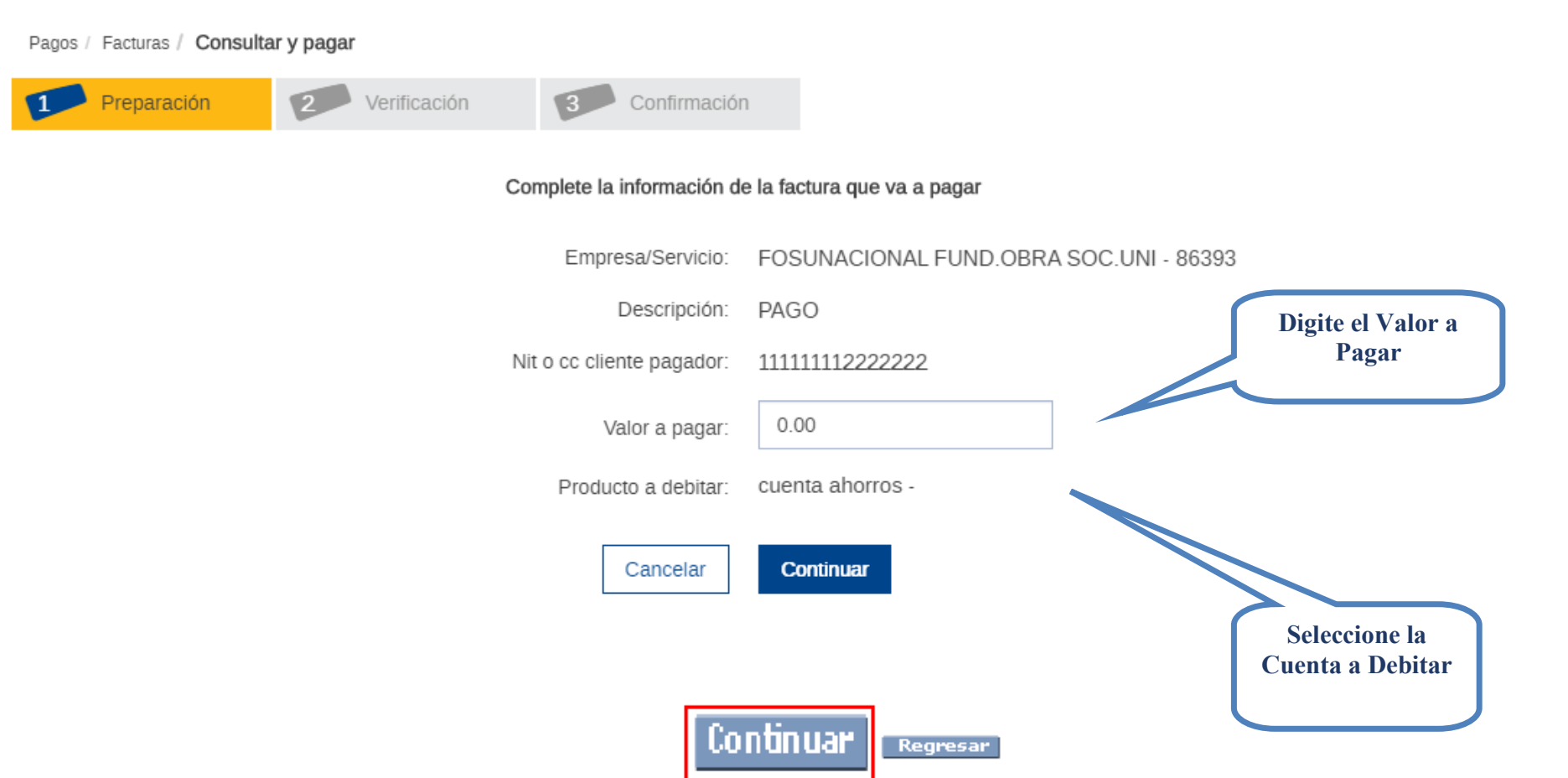

Presione la tecla **CONTINUAR y luego PAGAR;** El pago se realizará de forma inmediata.

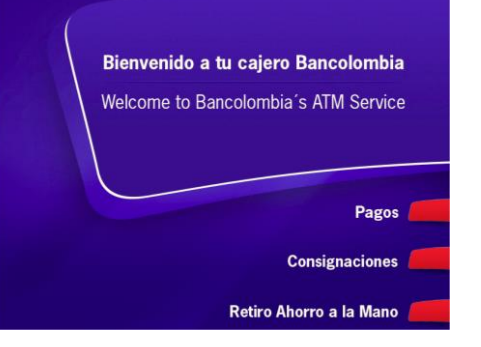

1. Acércate a un Cajero Multifuncional Bancolombia y Selecciona la opción **Pagos**

Conoce los cajeros más cercanos al lugar donde te encuentras haciendo clic en el botón Buscador de Puntos de Atención

#### 2. Luego selecciona **Pago de Facturas**

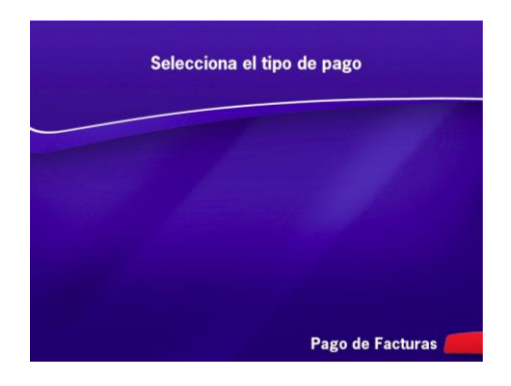

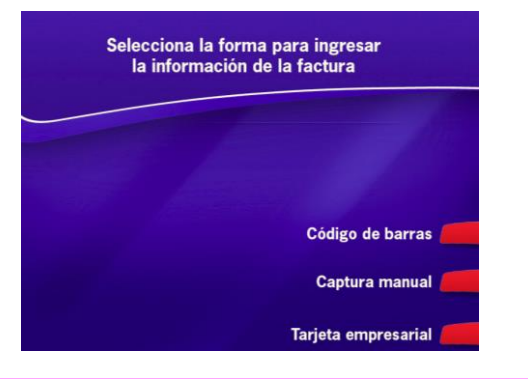

3. Elige **Captura Manual**, si conoces el código del convenio o el numero de la cuenta de la empresa que recibe el pago

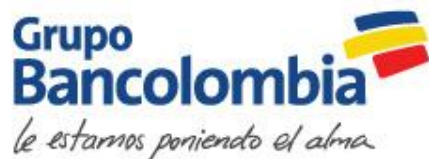

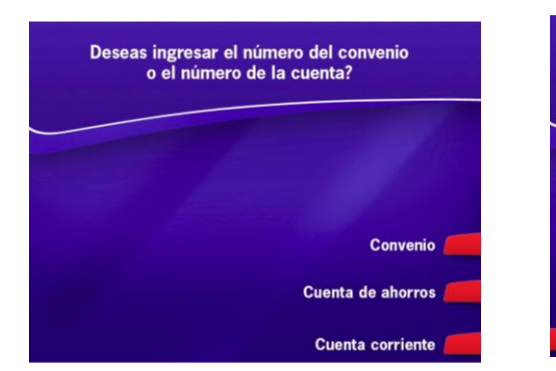

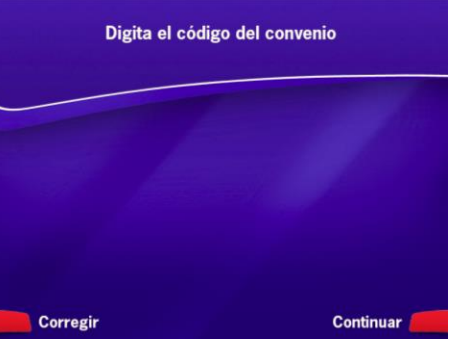

4. Si conoces el código del convenio debes seleccionar esta opción y luego debes ingresarlo, de lo contrario elige cuenta corriente o ahorros de acuerdo con el tipo de cuenta del cliente que recibe el pago y digítala

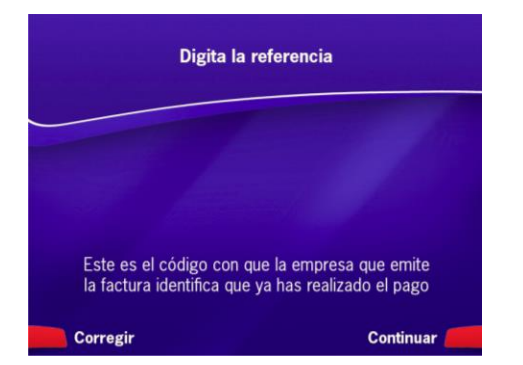

5. Ingresa el número de la referencia ( es el código con el cual se identifica al cliente que está realizando el pago, por ejemplo: cédula, número de contrato, número de factura, etc.)

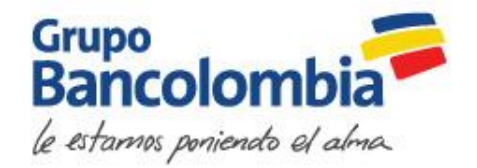

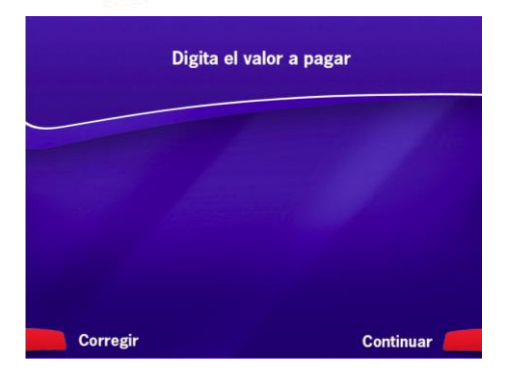

6. Digita el valor a pagar

7. Verifica la información ingresada, si está correcta selecciona la opción aceptar para indicar el medio de pago

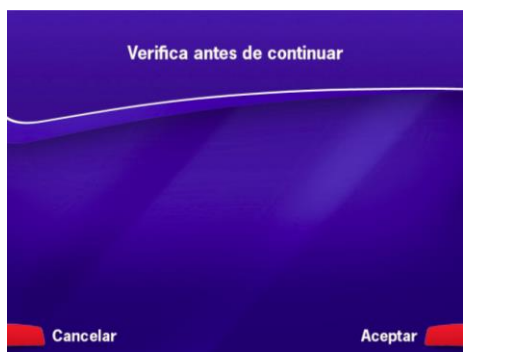

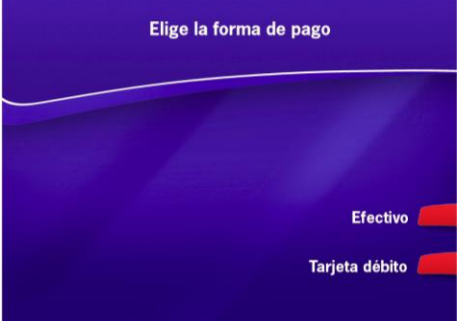

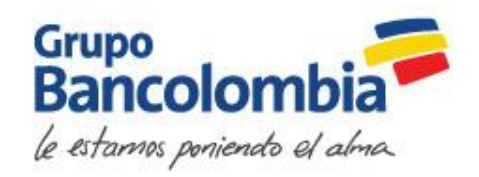

Agregar la misma foto que se puso en el demo de consignaciones con la imagen del cajero

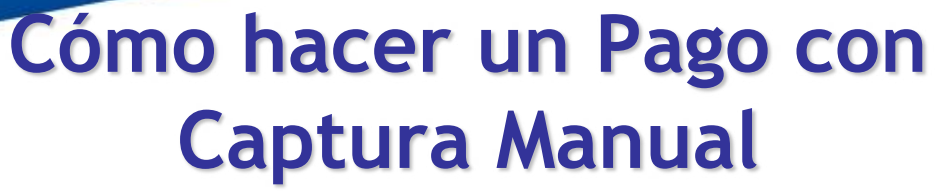

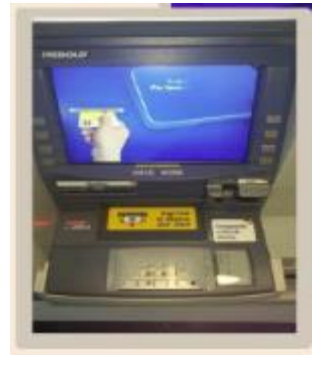

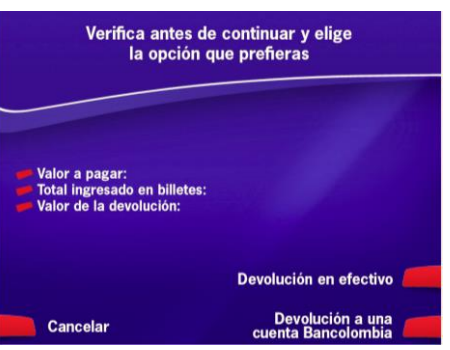

8. Si tu pago es en efectivo: ingresa los billetes y luego se podrá verificar en pantalla la información con las opciones de cancelar, devolución en efectivo o a una cuenta Bancolombia

9. Si tu pago es con tarjeta débito Bancolombia: debes ingresar dicha tarjeta y luego seleccionar la cuenta de la cual se realizará el debito.

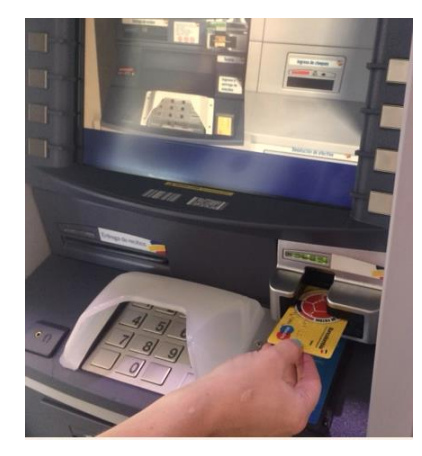

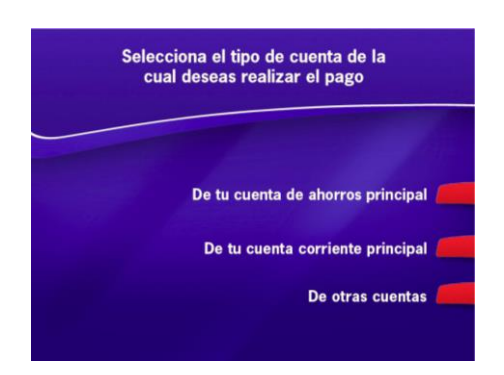

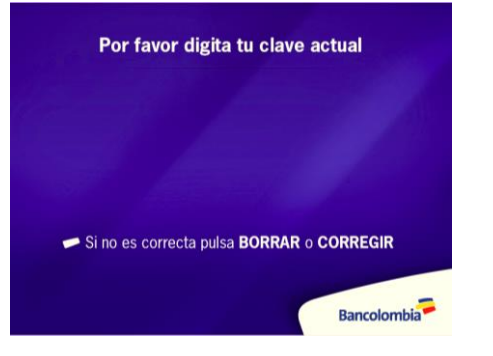

10. Ingresa tu clave

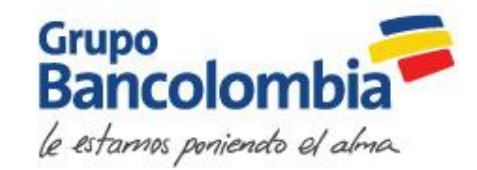

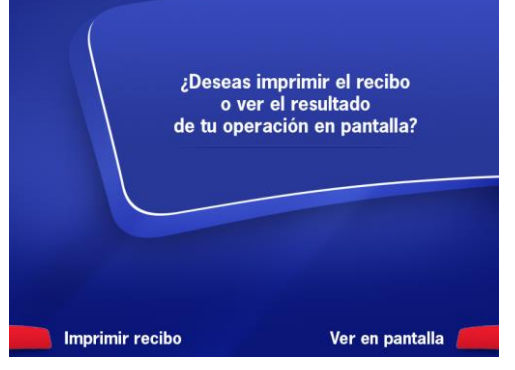

**REGISTRO CAJERO AUTOMÁTICO** TIPO OPERACION PAG 000062706 LEIDY VALLEJO OB CAJ 2 222222  $11.11$ **VLR PAGO** 

Por favor recrear la pantalla

11. Finalmente, tienes la opción de ver en pantalla o en recibo el resultado de la transacción

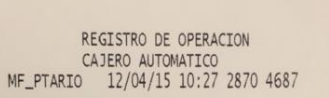

TIPO OPERACION PAGO CONVENIO 000000000045239 NOMBRE PRUEBAS BASE DE DATOS V REFERENCIA 867 2,000.00 VLR BILLETES S 2,000.00 **VLR PAGO**  $.00$ **VLR DEVOLUCION S** 

> **BANCOLOMBIA** TODA TRANSACCION ESTA SUJETA A VERIFICACION Y APROBACION.

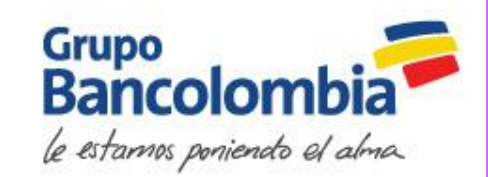